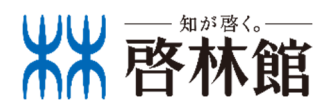

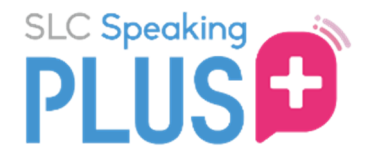

# 2024年度版

# スマートレワチャーコレワション 7ピーキングプラス 生徒用マニュアル

▲ スマコレアプリをご利用の方へ

スピーキングプラスは,スマコレアプリからのご利⽤はできません。Google Chrome、Safariなどブラウザ版のスマートレクチャーコレクションにログイン し、スピーキングプラスの予約・受講を⾏ってください。

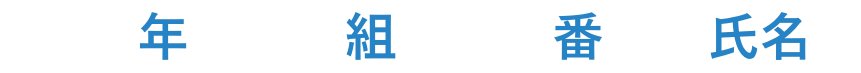

スピーキングプラスとは

スピーキングプラス(スピプラ)は、スマートレクチャーコレクション(スマコレ)と対応した オンライン英会話学習サービスです。スマコレで添削済みの英作文の内容について、外国人講師 とともに学習をします。

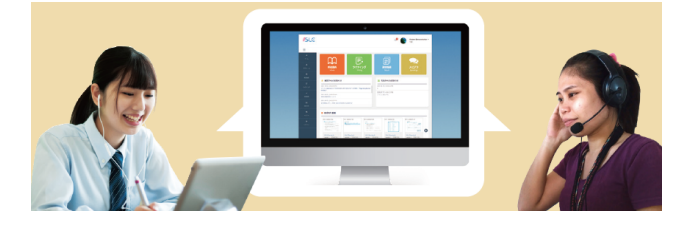

ご利用の流れ

## STEP <sub>1</sub> 利用環境を整える ▶p.8

スピーキングプラスを推奨環境以外で利用すると、不具合が発生する可能性があります。 必ず下記の推奨環境で利用してください。

## ※ 対応ブラウザ以外(Internet Explorer 、Yahoo!ブラウザ等)やアプリ内蔵ブラウザ(LINE 等)ではご利用できません。

- ・OSは常に最新のバージョンにアップグレードしておくことを推奨します。
- ・ネットワークの状態が安定したところで利⽤してください。
- ・推奨環境は変更される場合があります。
- ・ご利⽤の端末および端末の設定によっては、推奨環境であっても一部動作保証しかねます。 ご了承ください。

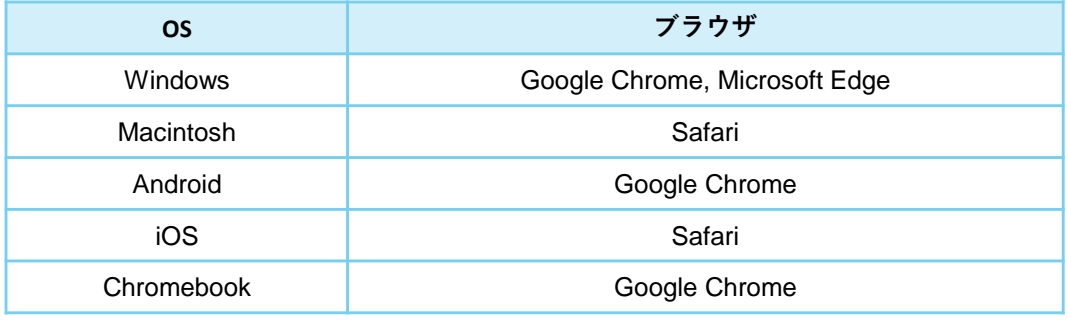

▲ 留意点

① スピーキングプラスの登録が完了するまで、ユーザーコード用紙は失くさないようにして ください。登録完了後は破棄して構いません。

(2) スピーキングプラスは、スマコレアプリからのご利用はできません。

Google ChromeやSafariなどブラウザ版のスマートレクチャーコレクションにアクセスし、

スピーキングプラスの予約・受講を⾏ってください。

3 スピプラをご利用いただく際は、事前にZoomアプリのインストールが必要です。

Zoomアプリは最新のバージョンでご利⽤ください。

step<br>3. レッスンを予約する  $\times$  p.5 - 7

レッスンの受講可能時間/予約可能時間/ キャンセル可能時間は下記のとおりです。

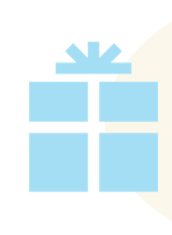

まずは無料でレッスンの体験をし、 実際のレッスンに向けて準備をして いただけます。 Free trial lesson

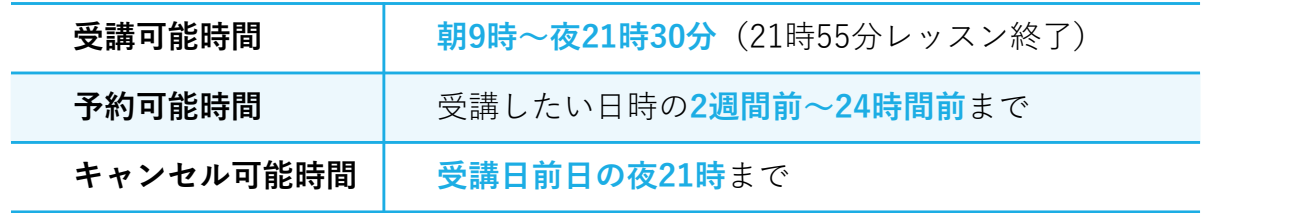

#### 留意点 A

① 一度に予約できるのは1レッスンのみです。

② 受講日前日の夜21時を過ぎると、予約の取り消しはできません(「受講済み扱い」になり

ます)。やむを得ない事情により受講できなかった場合は、担当の先生にご連絡ください。

#### STEP レッスンを受講する 3  $p.9$

レッスンはマンツーマン(1対1)です。静かな環境で受講してください。レッスン開始時 刻に遅刻してしまった場合でも、レッスン終了時刻まで講師は待機しておりますので、レッ スンを受講してください。なお、遅刻した場合でも「受講済み扱い」となり、レッスンの延 ⻑は致しません。

2

### 不具合が発生した場合 ▶p.10

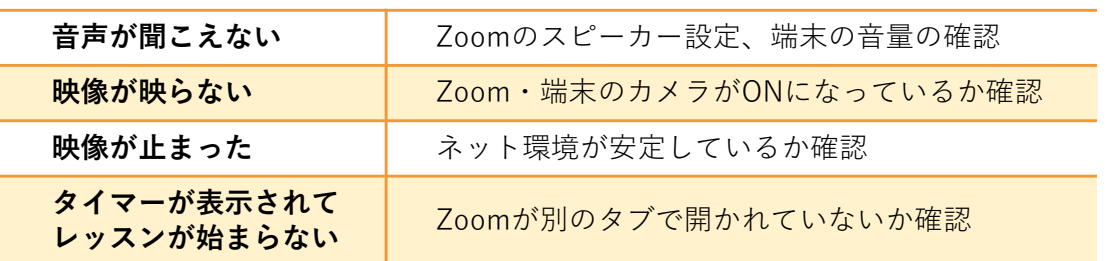

解決しない場合:

① エラーの出ている端末の画⾯を撮影した画像 or スクリーンショット(エラーメッ セージやネットの接続状況がわかるよう画⾯全体)を先⽣にご提出ください。

② Googleフォームのアンケートにて不具合の状況をご連絡ください。 https://onl.sc/2EANM6S

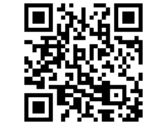

#### レッスンの振り返りをする **STEP** 4  $\blacktriangleright$  p.11

レッスン終了後24時間以内に、講師よりフィードバックが届きます。コメントを確認し、 レッスンの振り返りをしましょう。

講師の評価を☆1〜5段階でつけて、講師へのコメントを送ってください。

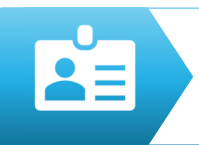

# スピプラを登録する

スピプラは、スマコレのマイページ内に「スピプラ用コード」を追加登録し、利用することがで きます。

#### STEP スマコレにログイン後、ホーム画面右上▼より、「スピプラ用コードの追加」を

1 クリック(タップ)

先生から配布されたスピプラ用の「ユーザーコード」を入力して「保存」 STEP 2

以下のようにホーム画⾯にスピーキングプラスのアイコンが表⽰されると、正常に追加完了です。

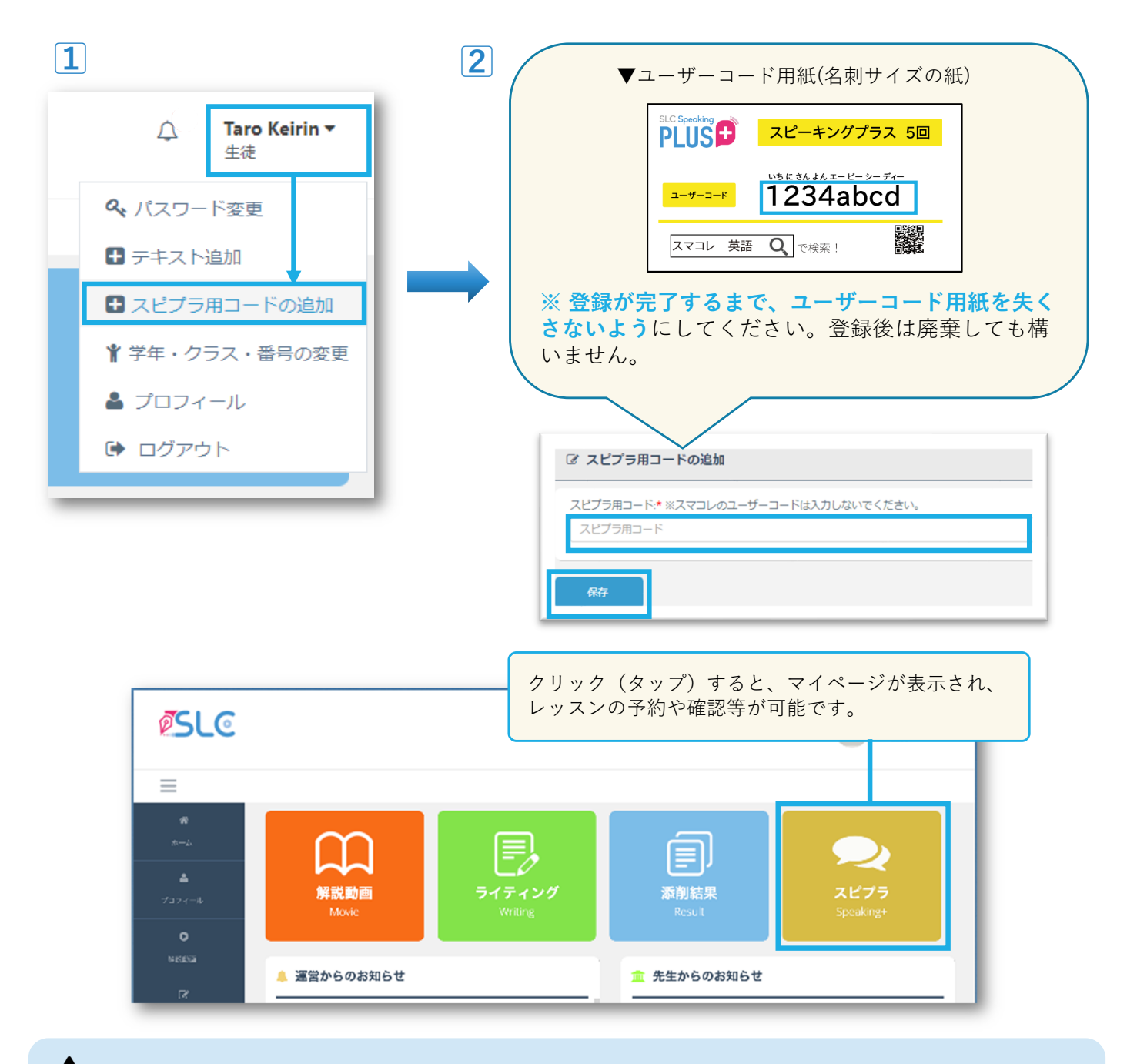

▲ ログイン画面に戻ってしまったときはお使いのブラウザが推奨環境(p.2)のものか確認 してください。

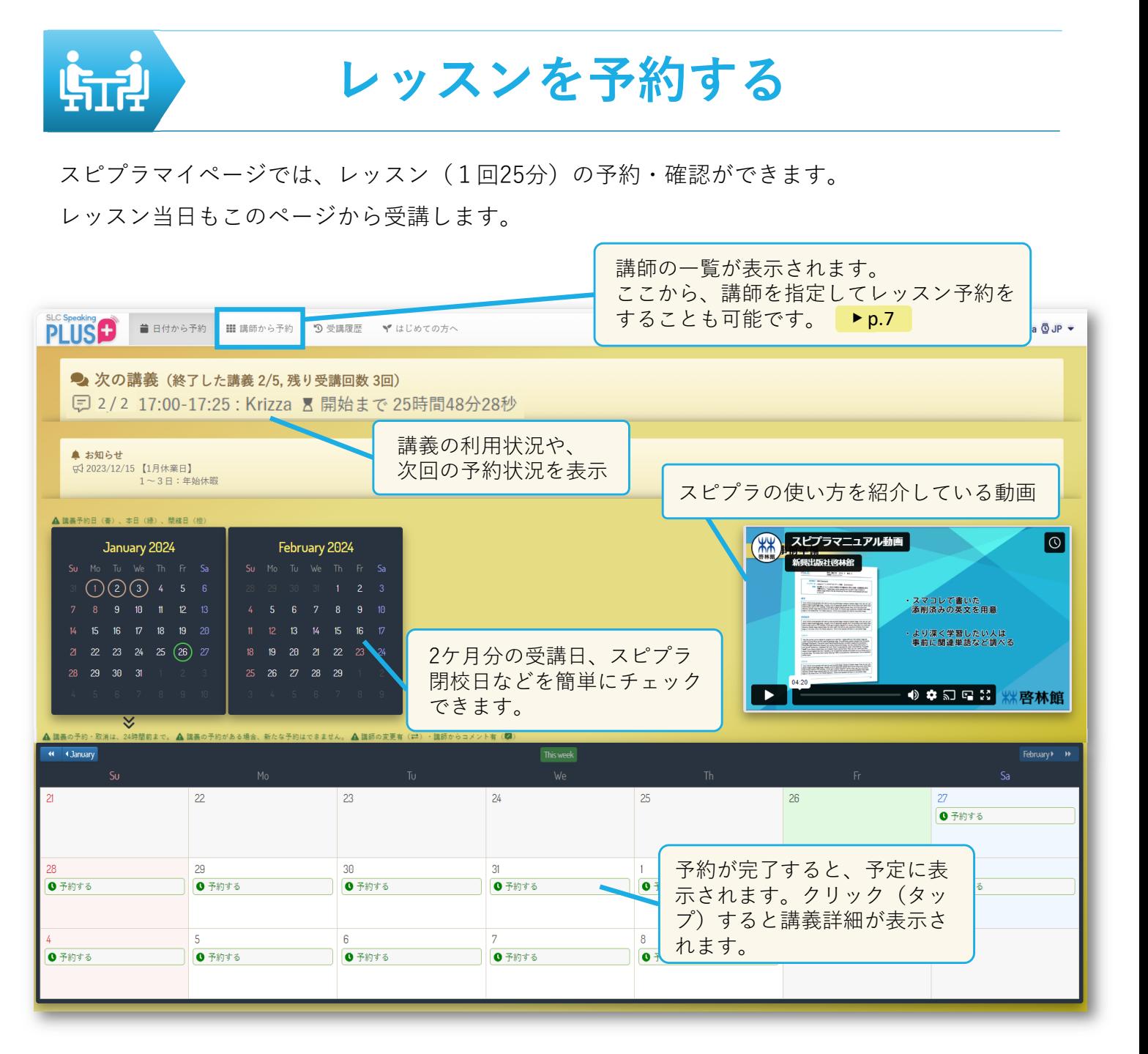

### ※一度に予約できるのは1レッスンのみです。

予約したレッスンが終了すると次のレッスンを予約できるようになります。 レッスンの受講可能時間/予約可能時間/キャンセル可能時間は下記のとおりです。

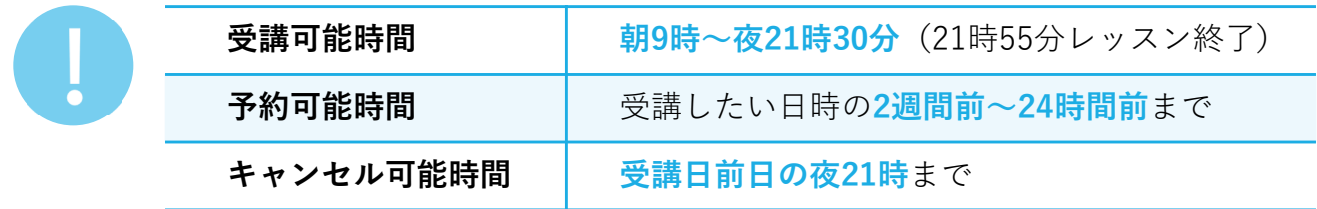

レッスンの予約は希望の「日付」、または「講師」から選択することができます。

### STEP <sub>1</sub> 予約したい日付の「予約する」をクリック(タップ)

予約可能な講師がいる場合「予約する」が表示されます。

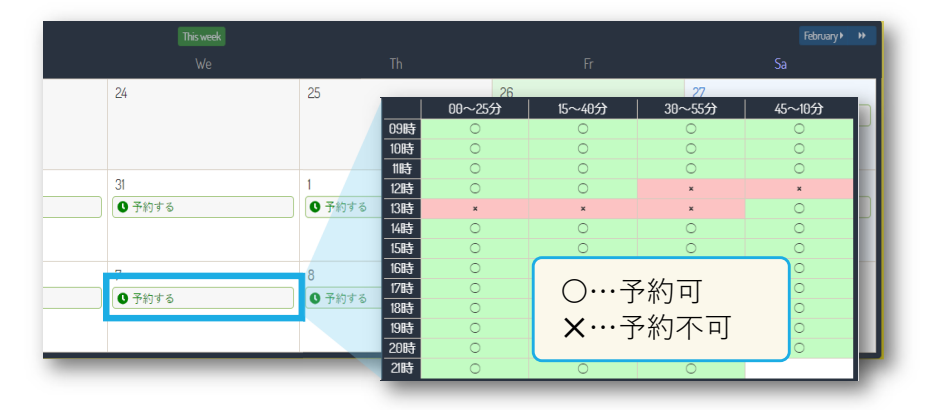

**STEP** 2

受講したいトピックと講師を選択

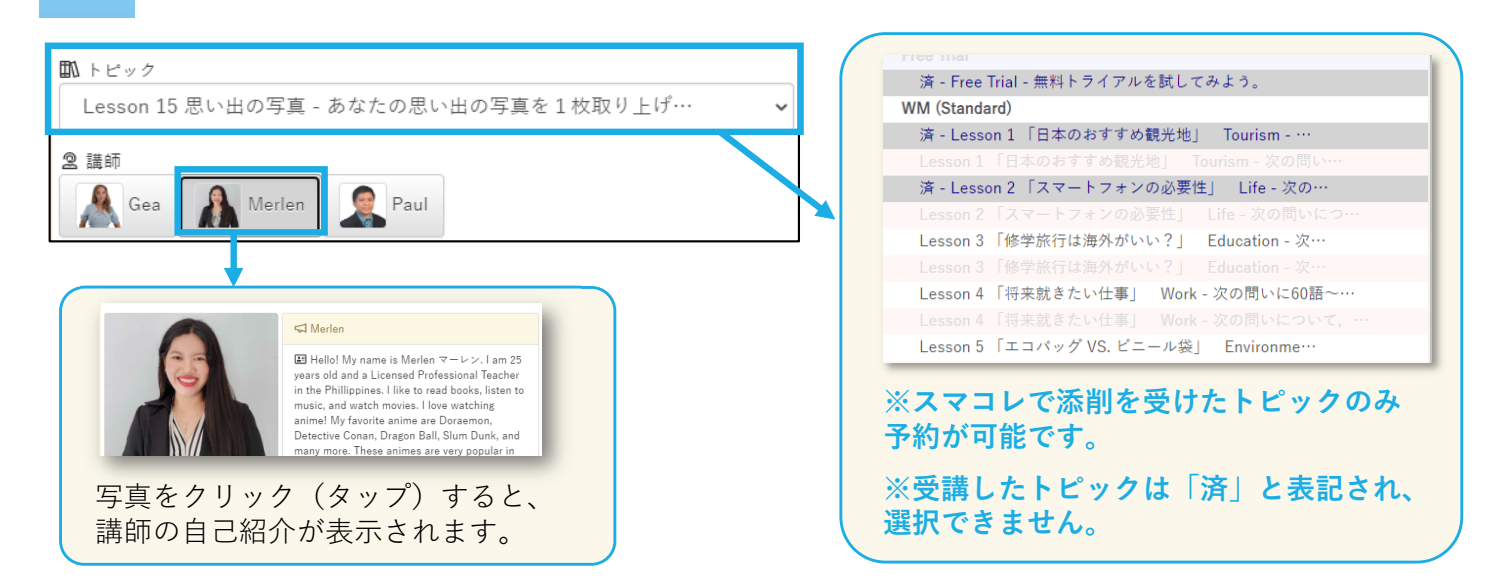

**STEP** 3

日時・トピック・講師に誤りがないか確認し、問題がなければ「予約確定」を クリック(タップ)。「OK」をクリック(タップ)して予約完了。

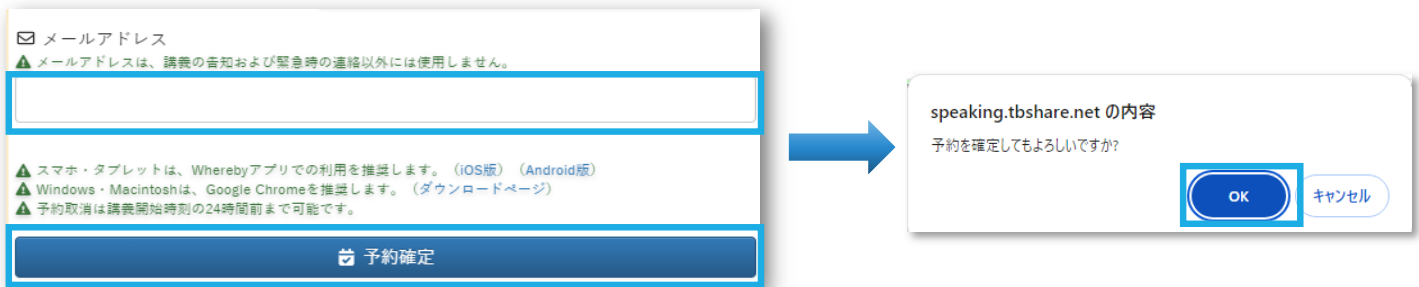

 $\blacktriangle$ 

① メールアドレスは必ず入力してください。

受講前日のリマインドや緊急の場合のお知らせが届きます。

②「speaking@e-kjs.jp」からのメールを受信できるように設定してください。

③「予約確定」後に表示される「OK」ボタンを押さないと予約は確定されません。

# 講師から予約する場合

#### **STEP** 1 マイページ左上の「講師から予約」をクリック(タップ)

受講したい講師の写真下の「予約する」をクリック(タップ)し、予約してください。 (講師の名前で検索することも可能です)

### step<br>。 受講したい日付を選択し、その後は、日付から予約する場合と同じ手順で進める  $\overline{2}$

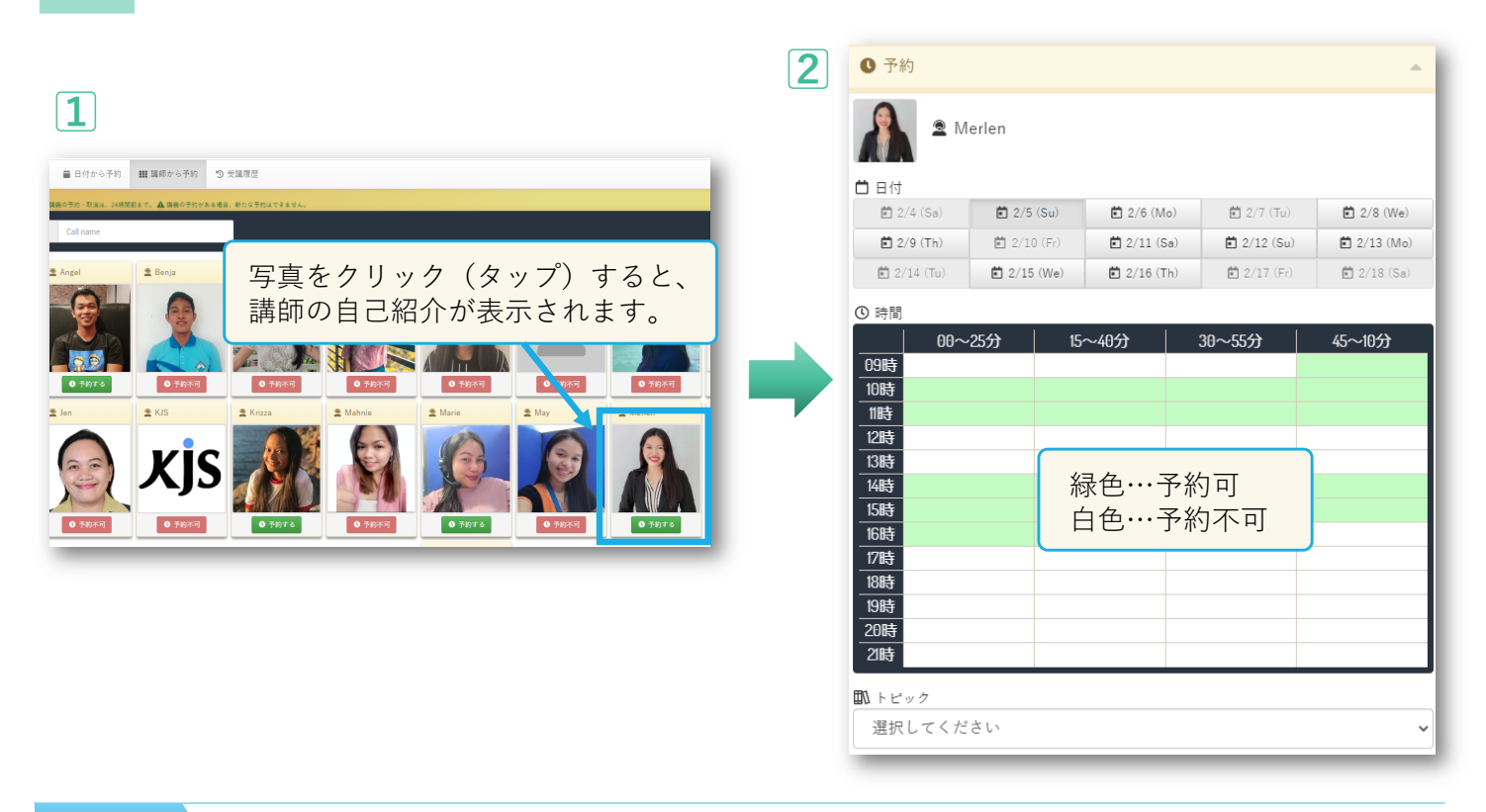

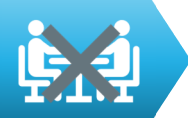

# 予約を取り消す

予約を取り消したいレッスンをクリック(タップ)すると、講義詳細が表示されます。 「予約取消」ボタンをクリック(タップ)すると、予約が取り消されます。

# $\blacktriangle$

予約の取り消しは受講日前日の夜 21 時ま で可能です。21時を過ぎると予約の取り消 しはできません(「受講済み扱い」になり ます)。

やむを得ない事情により受講できなかった 場合は、担当の先生にご連絡ください。

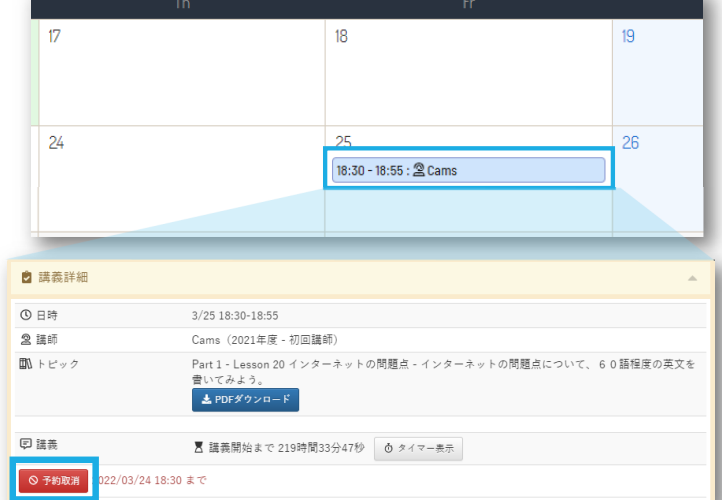

# レッスン受講の準備をする

レッスンの受講はZoomを使⽤します。

最初のレッスン開始前に、Zoomをインストールし準備を⾏ってください。

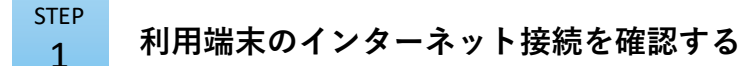

**STEP** 2 Zoomをインストール・サインアップ・サインインする ※ 初めて使用する場合は、サインアップ(アカウント登録)が必要です。

使⽤ブラウザを確認の上、アプリをダウンロード・インストールしてください

- ‐iPhone・iPad:「App Store」から
- ‐ Android:「Google Play」から
- ‐パソコン:Zoomの公式HPから

<sup>※</sup> 対応ブラウザ以外(Internet Explorer 、 Yahoo!ブラウザ等)やアプリ内蔵ブラウザ (LINE等)では利用不可

| OS         | ブラウザ                          |
|------------|-------------------------------|
| Windows    | Google Chrome, Microsoft Edge |
| Macintosh  | Safari                        |
| Android    | Google Chrome                 |
| iOS        | Safari                        |
| Chromebook | Google Chrome                 |

#### $\blacktriangle$ Zoomのアプリが最新のバージョンに更新されているか確認してください。

- ① Zoomのウィンドウ右上のアカウントのアイコンをクリック
- ② 表示されたリストの中から「アップデートを確認」をクリック
- (3) 最新バージョンの場合、「最新の状態を保っています」と表示

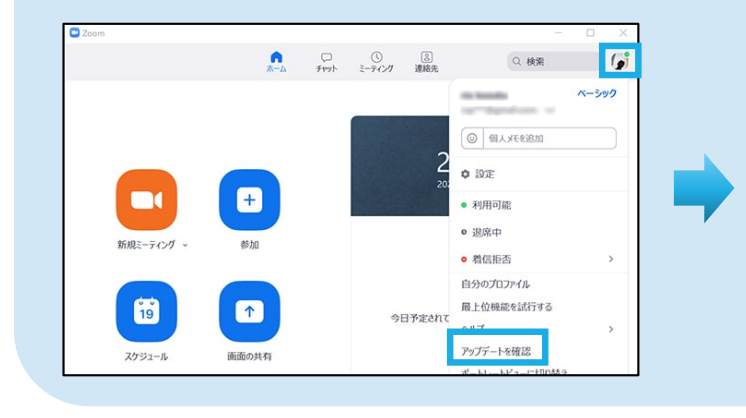

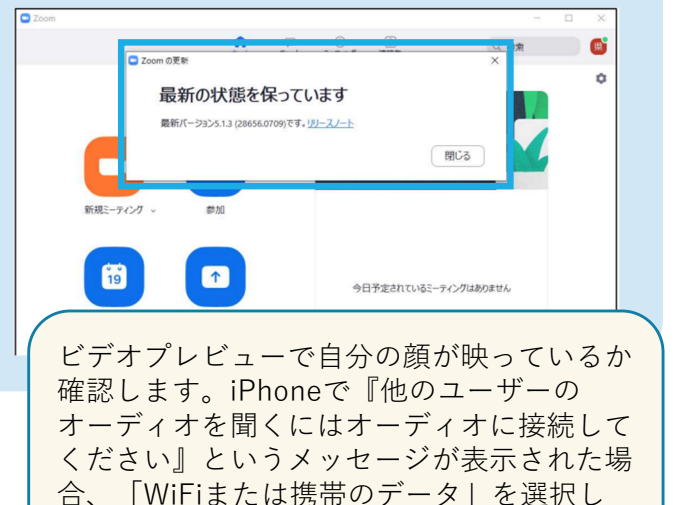

**STEP** 3

Zoomでカメラとマイクの確認をする

レッスン中は、カメラとマイクを使⽤します。 使用端末に付属していない場合は、外付けのものを準備して ください。 タブレットやスマートフォンを使用する場合は、マイク(音 声)とカメラ(映像)へのアクセスをONにしてください。

(Androidは「アプリの使⽤時のみ」を選択します。)

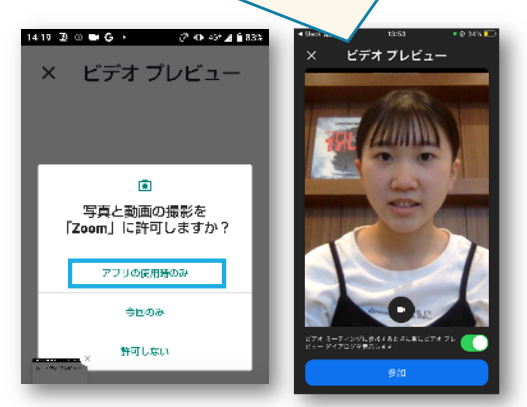

てください。

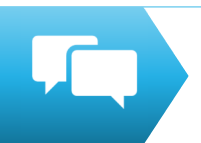

2

# レッスンを受講する

マイページのスケジュールから予約したレッスンをクリック(タップ) STEP

講義詳細と講義までのタイマーが表示されます。 1

### 「PDFダウンロード」をクリック(タップ) **STEP**

スマコレで提出した英作文のPDFをダウンロードすることができるので、受講前に予習しておき ましょう。

レッスン開始3分前になると「講義の開始」ボタンが表示されるので、 **STEP** 

「Zoom meetingを開く」をクリック(タップ)し、ミーティングルームに入室する 3

▲ ① アカウントの不正利用を防ぐため、本人以外のレッスン受講はご遠慮ください。 ② レッスン開始時刻に遅刻してしまった場合でも、レッスン終了時刻まで講師は待機してお りますので、レッスンを受講してください。なお、遅刻した場合でも

 $\frac{1}{\sqrt{2}}$ 

「受講済み扱い」となり、レッスンの延長は致しません。

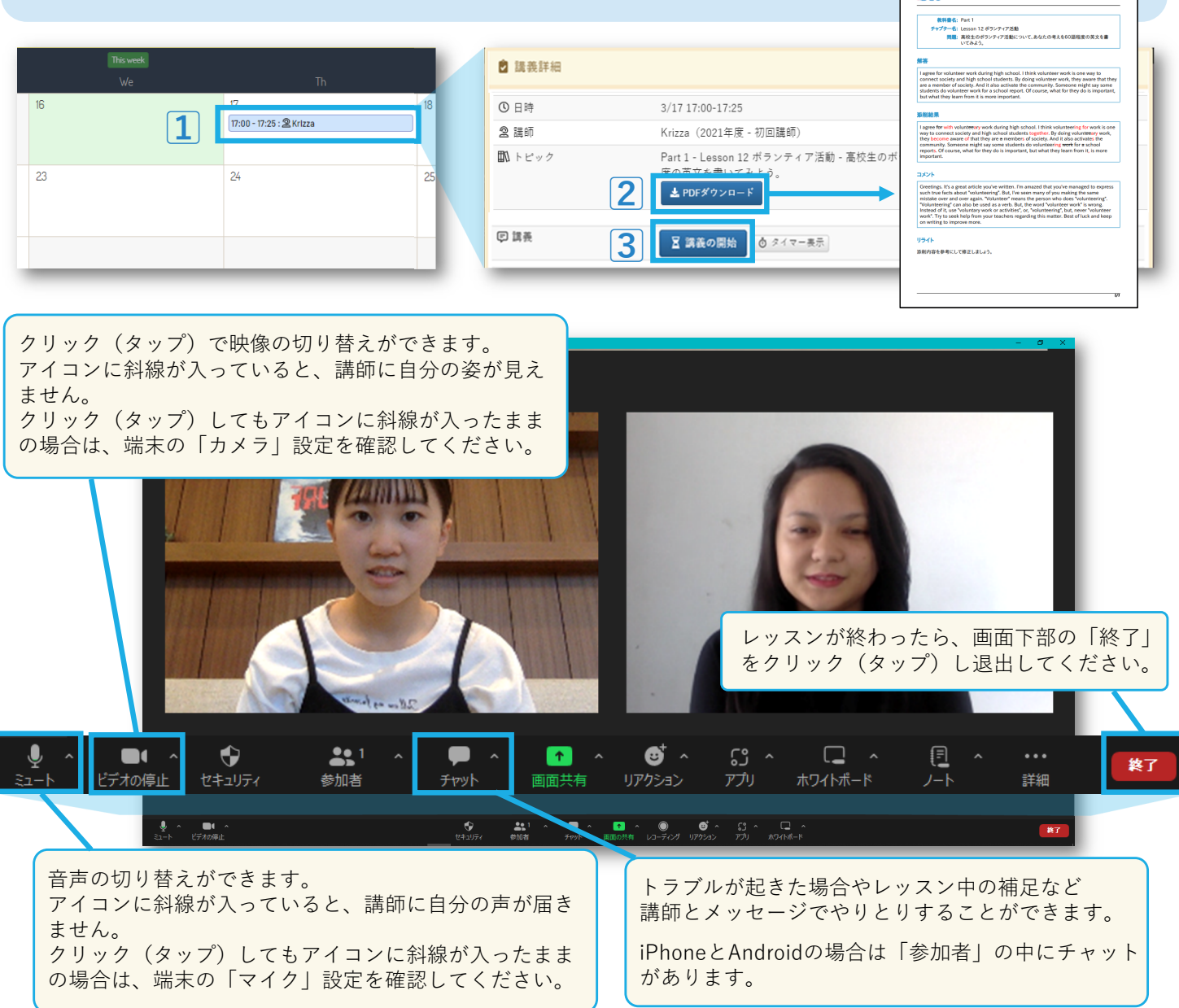

# トラブルシューティング

# ■ 急遽当日のレッスンが受講できなくなった

先生に申し出て下さい。

- 音声が聞こえない
	- ① Zoomのマイクアイコン横の [ ^ ] よりオーディオ設定を確認してください。
	- ② 端末の音量を確認してください。

※ 受講中に突然音声が聞こえなくなった場合は、講師から指示がありますので指示に従って

ください。

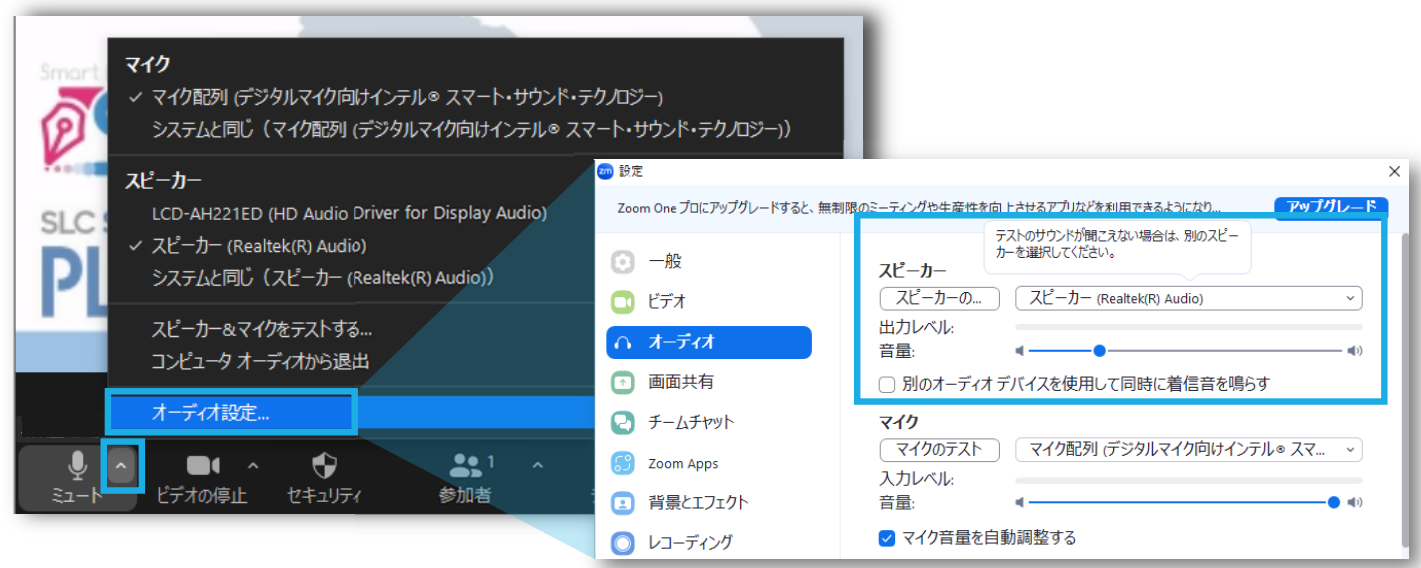

### ■ 映像が映らない

Zoom・端末のカメラがオンになっているか、また、Zoomのビデオ設定を確認してください。

### ■ 映像が止まる

ネット環境が安定しているか確認してください。ネット環境が安定しているにも関わらず

不具合が続く場合は、講師から指⽰があります。

<インターネットの回線スピードの確認方法> ① Zoomに接続した端末から右記サイトにアクセスする ② 「測定開始」 をクリック(タップ)して測定する

スピードテストサイト https://speedtest.gate02.ne.jp/

# ■ タイマーが表示されてレッスンが始まらない

Zoomの画⾯が別タブで開かれている可能性があります。開いているタブの中からZoomを選択 し、画⾯内の「Launch Meeting」というボタンをクリック(タップ)してください。

# 解決しない場合:

① エラーの出ている画⾯を撮影した画像 or スクリーンショット(エラーメッセージやネット の接続状況がわかるよう画面全体)を先生にご提出ください。

② Googleフォームのアンケートにて不具合の状況をご連絡ください。 https://onl.sc/2EANM6S

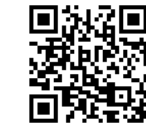

# レッスンの振り返りをする

#### 講師からのフィードバックを確認する STEP 1

レッスン終了後、マイページの「受講履歴」内の受講履歴一覧から、受講したレッスン、または 確認したいレッスンをクリック(タップ)すると、講師からのレッスン内で気付いた点や改善点 などのコメントを確認できます。(フィードバックは受講後24時間以内に行われます。)

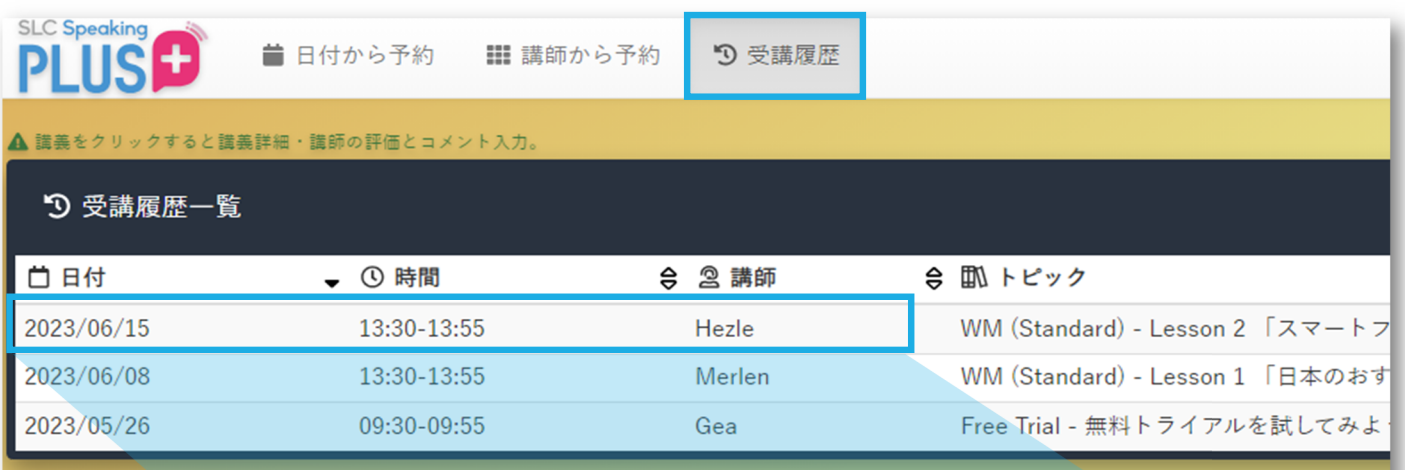

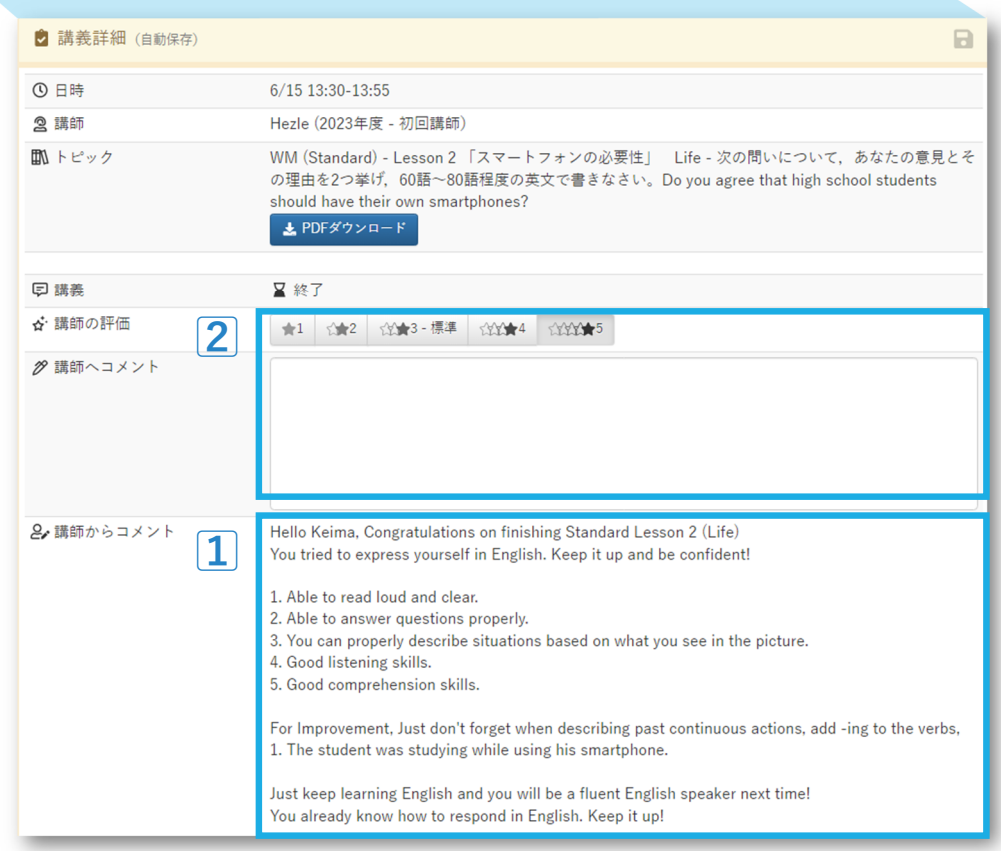

### STEP 講師を評価する 2

講師の評価を☆1〜5段階でつけて、講師へのコメントを入力し、送信してください。

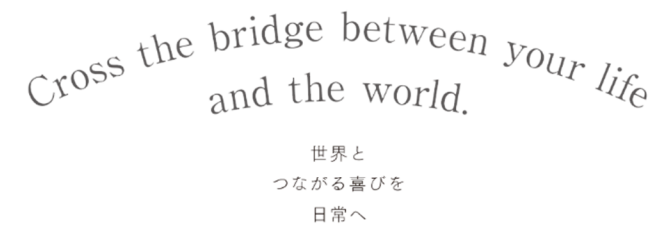

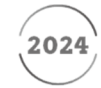

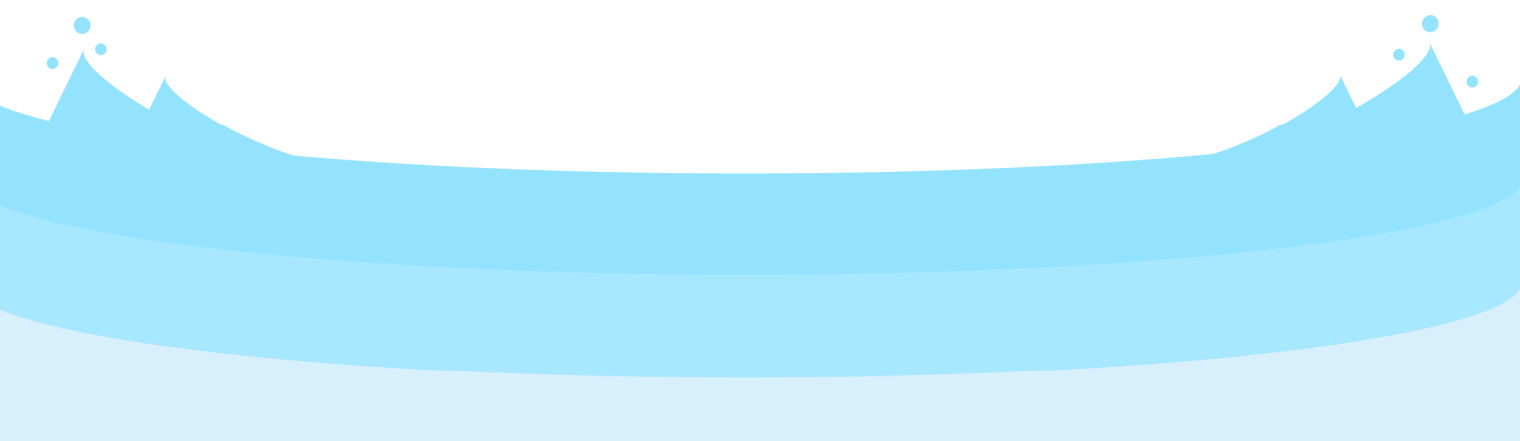

問い合わせ先

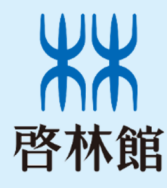

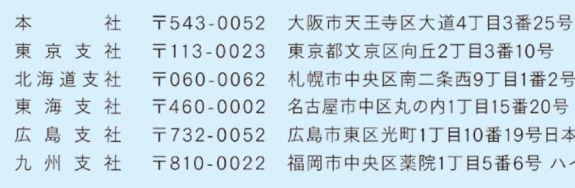

〒113-0023 東京都文京区向丘2丁目3番10号 〒060-0062 札幌市中央区南二条西9丁目1番2号 サンケン札幌ビル1階 〒460-0002 名古屋市中区丸の内1丁目15番20号 ie丸の内ビルディング1階 TEL.052-231-0125 FAX.052-231-0055 広島支社 〒732-0052 広島市東区光町1丁目10番19号日本生命広島光町ビル6階 九 州 支 社 〒810-0022 福岡市中央区薬院1丁目5番6号 ハイヒルズビル5階

TEL.06-6779-1531 FAX.06-6779-5011 TEL.03-3814-2151 FAX.03-3814-2159 TEL.011-271-2022 FAX.011-271-2023 TEL.082-261-7246 FAX.082-261-5400 

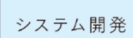

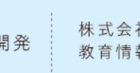

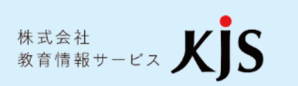

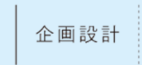

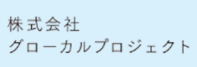

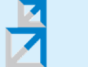

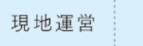

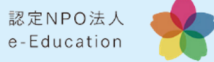